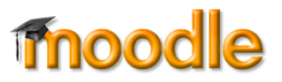

VeriCite is a plagiarism checking tool similar to Turnitin. Rather than inserting a separate kind of assignment link, VeriCite is seamlessly integrated into a standard assignment. Besides providing information about the degree of originality of student papers, VeriCite also allows you to mark up student work and save frequently used comments for future use.

# **Setting Up a VeriCite Assignment**

Two clicks is all it takes to set up an assignment to be reviewed by VeriCite!

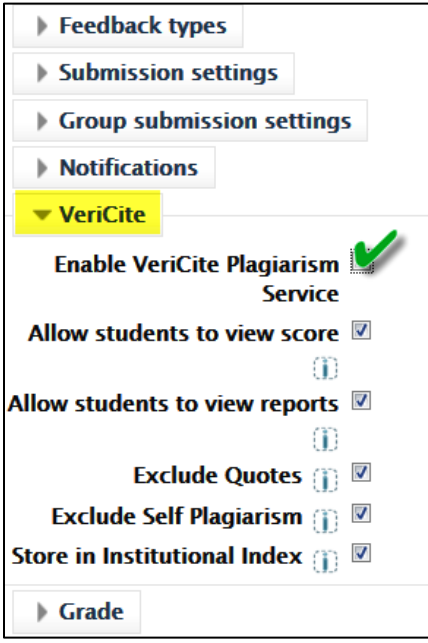

- 1. When you create or update an assignment link, open the VeriCite options area.
- 2. Check the **Enable VeriCite Plagiarism Service** box—all of the other options will automatically be enabled.
- 3. Save the assignment as usual.

What do students see? When they open the assignment link, they'll see your instructions for the assignment and a notice that their work will be checked for originality:

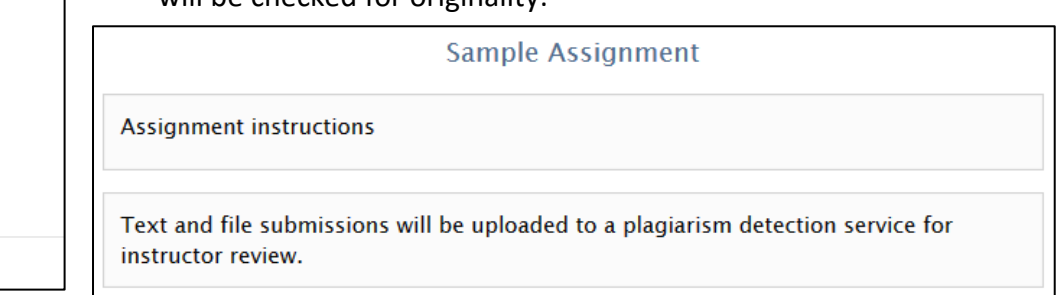

# **Viewing Similarity Reports**

You can see similarity scores in either the **View all submissions** or **Grade** view after opening the assignment link. Use the **View all submissions** option for reviewing **Submission** all of your students' scores in one page and choose the Submitted for grading **Graded Grade** view option when you're ready to provide Similarity report: Assignment was submitted 23 hours 45 mins feedback and scores on student work. This example "Grade" view early represents Student Two's submission in both views. • W The Positive Value of Attendance.docx To view the report, click on Similarity: "Similarity." The report will open in a new tab in your browser.Student2 **Submitted** Grade Edit<sup>\*</sup> Tuesday, **W** The Positive  $\mathbb{Q}$ Two for November Value of grading 15, 2016, **Attendance docx**  $/100.00$ Graded 12:44 PM Similarity: 'View all submissions'

view

VeriCite will generate a report, displaying the screen shown here as the student's work is checked against a variety of sources.

Note that one of the repositories that VeriCite checks is an SOU database of student submissions. Unlike Turnitin, papers submitted to VeriCite are held by SOU and do NOT become part of an

#### $\boldsymbol{\ast}$  Generating New Report ← External search engine results returned. Searching VeriCite Internet Database Searching Wikipedia Database Searching Common Crawl Database Searching Southern Oregon University Private Database **Compiling and Aggregating Results Generating Report**

outside repository. Rather than comparing student work to papers submitted by students at other institutions, VeriCite checks the online resources shown here and work submitted by SOU students.

Once the report is generated, the results will be displayed on your screen. Note that the student's paper lacks its original formatting in this view—the original paper is still available for you to review to check that the formatting is correct, but similarity reports simply provide information about the text submitted by the student. Here's an example of a similarity report:

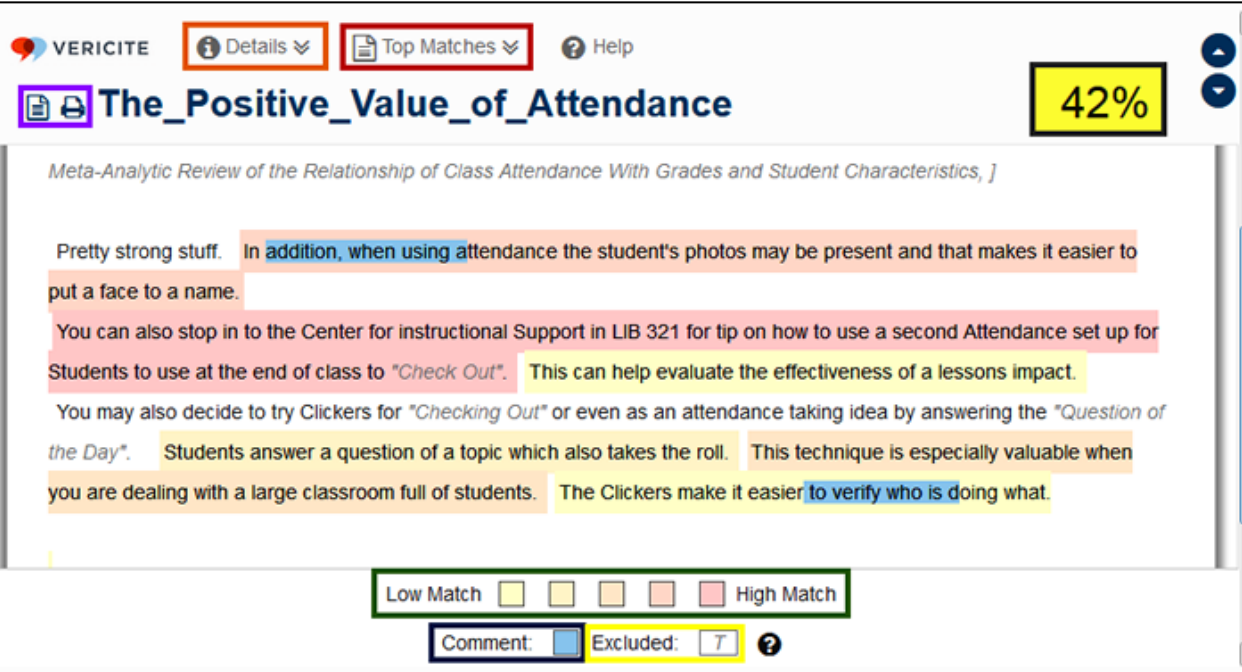

Text matches are color coded to indicate the degree of match VeriCite found between the student's submission and the sources checked. The overall similarity score appears in the upper right corner. Elements that appear in italics were excluded from the review process. Instructor comments are highlighted in blue. **Icons** in the upper left allow you to download the paper or print the report. **Top Matches** displays the original source(s) that the submission matches, while clicking on **Details** provides information on the assignment and the submission.

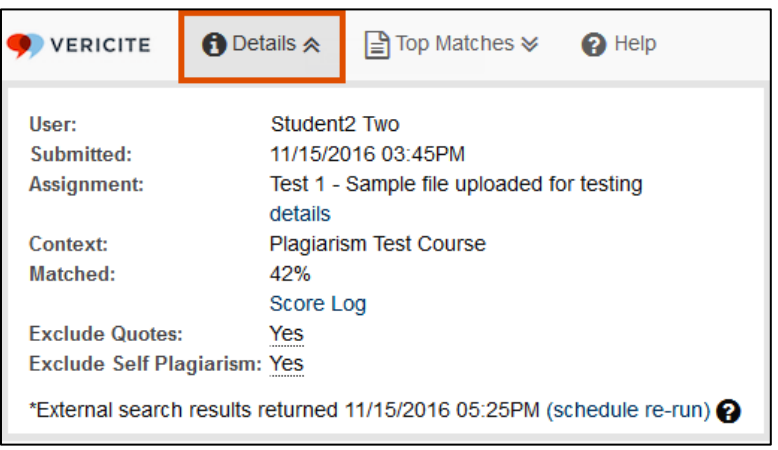

### **Commenting on Submissions**

To insert a comment on a file, simply double click where you want the comment to appear. The *Comments* box will be displayed. Enter a new

comment or select a previously stored comment to provide fee Click on **Save** to save your feedback.

When you have finished reviewing the similarity results and commenting on the paper, close the window and open the next student's submission.

### **Grading Submissions**

Unlike Turnitin, we're not able to enter grades directly through VeriCite.

To grade submissions, use the **Quick grading** feature in the **View all submissions** page or the **Grade** view of the assignment.

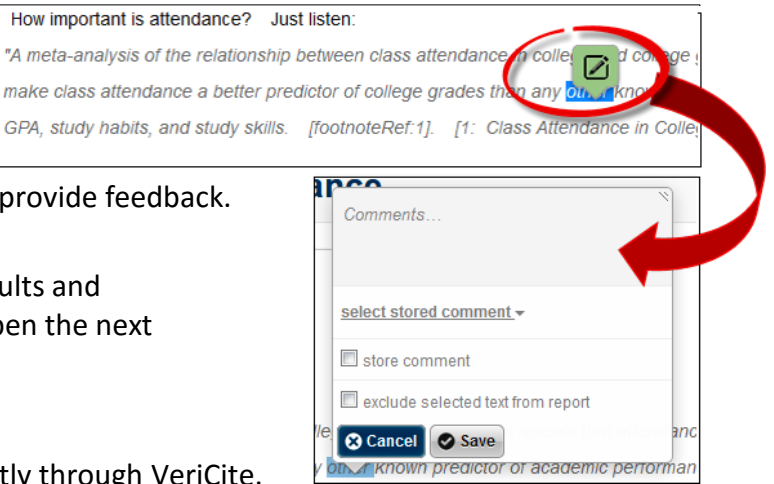